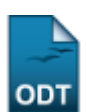

## **Estornar Operação**

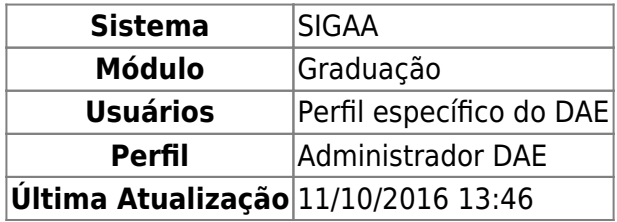

Essa operação tem como objetivo estornar algum afastamento de discente realizado de forma errada. Estornar Operação não é a operação recomendada para representar o retorno do aluno à instituição, para isso é consulte o manual Retorno Manual de Discentes, localizado na lista de Manuais Relacionados ao fim deste manual.

Para estornar operação, acesse SIGAA → Módulos → Graduação → Matrículas e Programas → Programa → Estornar Operação.

O sistema exibirá a tela de busca na qual o usuário deverá buscar por um discente através de um ou mais dos seguintes parâmetros: Matrícula, CPF, Nome do Discente e/ou Curso.

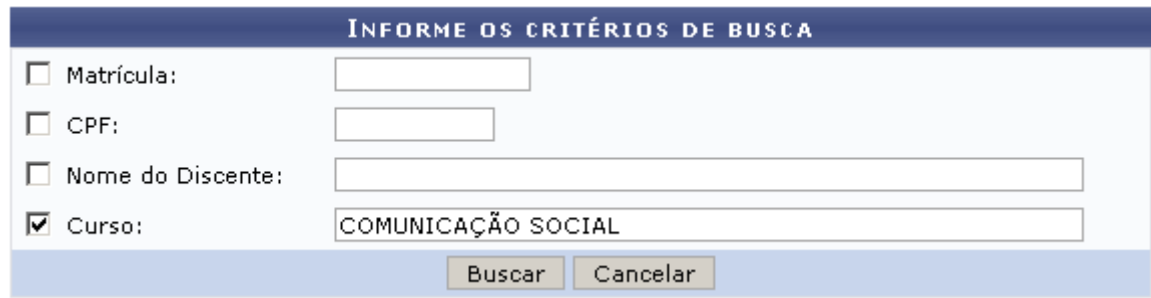

Caso desista de realizar a operação, clique em *Cancelar* e confirme a operação na caixa de diálogo que será gerada posteriormente. Esta mesma função será válida sempre que a opção estiver presente.

Clique em *Buscar* para dar continuidade.

Buscaremos usando pelos discentes do Curso COMUNICAÇÃO SOCIAL. A tela a seguir exibirá o resultado da busca:

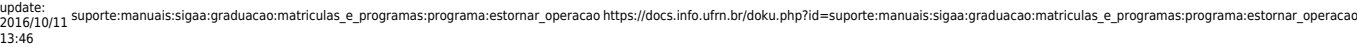

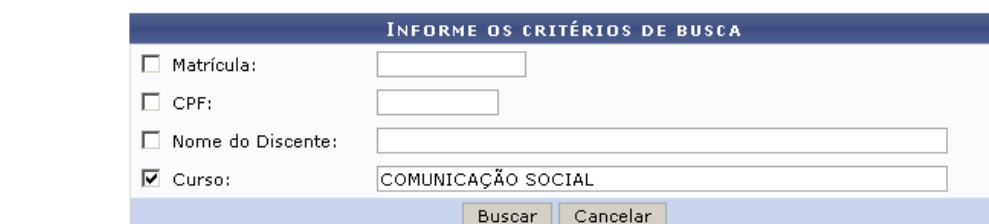

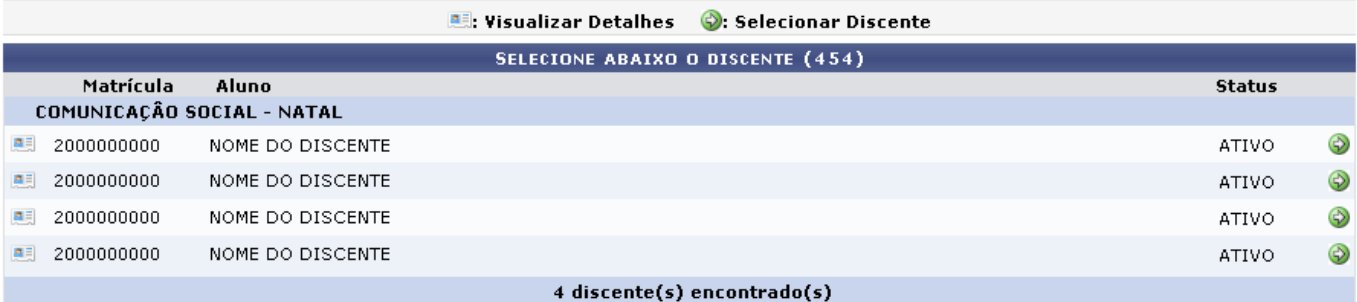

Clicando no ícone **.**, o usuário poderá visualizar detalhes do discente, conforme tela abaixo:

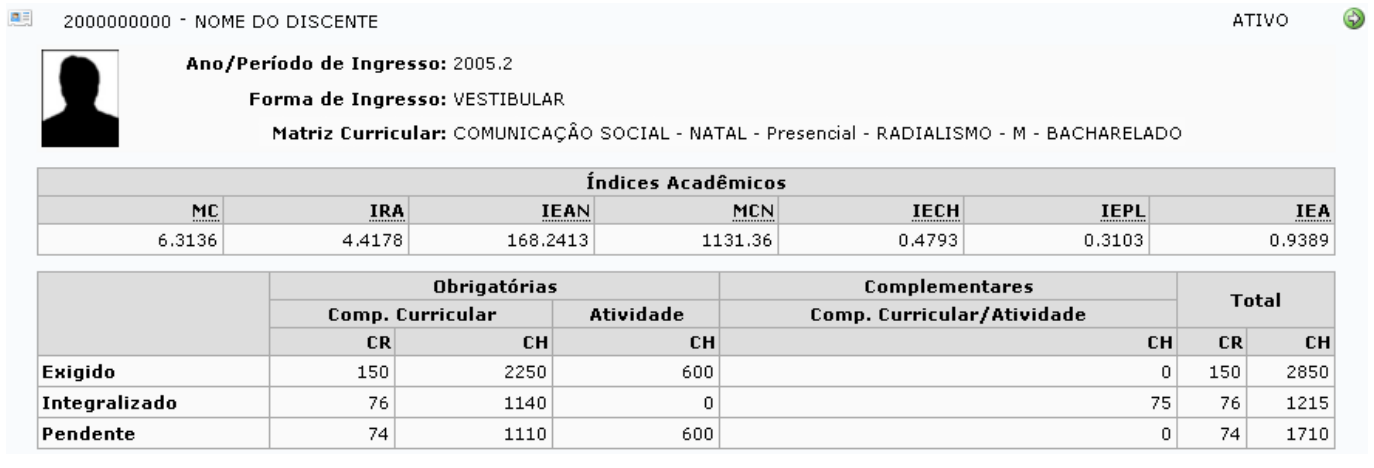

Para selecionar um discente e realizar a operação, clique no ícone

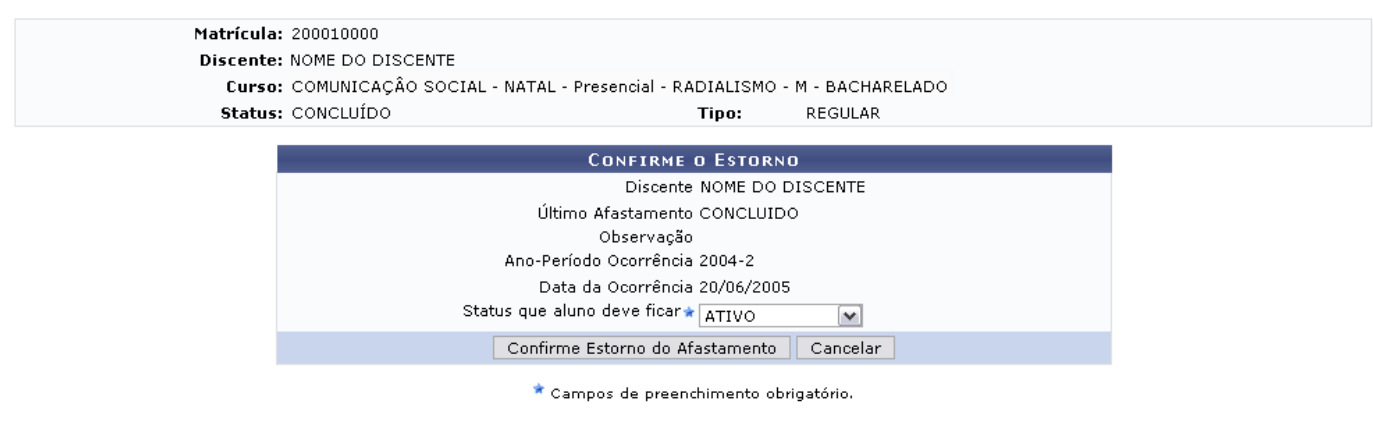

Graduação

Nesta tela, o usuário poderá visualizar dados do discente e deverá selecionar o status que o aluno irá possuir após o estorno.

As opções para Status que aluno deve ficar são:

- ATIVO: indica que o discente está cursando regularmente o curso;
- CADASTRADO: indica que o discente está cadastrado no SIGAA, mas ainda não é aluno ativo, ou seja, inexiste matrícula em disciplina, concluída ou não, para este discente;
- CONCLUÍDO: indica que o discente concluiu o curso e não está mais ativo;
- AFASTADO: o discente não é ativo, mas possui um vínculo com a Instituição, podendo retornar a qualquer momento. O tempo de afastamento é contabilizado no prazo máximo de conclusão do curso;
- TRANCADO: o discente é desligado da Instituição por um período, retornando ao status ATIVO ao final deste. O tempo que o discente passa sob trancamento não é contabilizado no prazo máximo de conclusão do curso;
- CANCELADO: o discente é desligado da Instituição, deixando de estar ativo;
- JUBILADO: o discente extrapolou o prazo máximo de conclusão do curso, não matriculou-se em nenhum componente curricular, trancou ou reprovou em todos os componentes matriculados no semestre atual e foi desligado da Instituição;
- FORMANDO: o discente possui este status quando concluiu todos componentes curriculares mas ainda não defendeu o trabalho de conclusão de curso;
- ou GRADUANDO: o discente defendeu o trabalho de conclusão, sendo aprovado, e aguarda a homologação do grau.

Após selecionar o status do discente, clique em *Confirme Estorno do Afastamento*.

Caso desista de realizar a operação, clique em *Cancelar*.

Confirmando a operação, a seguinte mensagem será gerada pelo sistema:

Afastamento estornado com sucesso!

Para retornar ao menu principal do módulo, clique em Graduação

## **Bom Trabalho!**

## **Manuais Relacionados**

[Retorno Manual de Discente](https://docs.info.ufrn.br/doku.php?id=suporte:manuais:sigaa:graduacao:matriculas_e_programas:programa:retorno_manual_de_discente)

[<< Voltar - Manuais do SIGAA](https://docs.info.ufrn.br/doku.php?id=suporte:manuais:sigaa:graduacao:lista)

From: <https://docs.info.ufrn.br/>-

Permanent link: **[https://docs.info.ufrn.br/doku.php?id=suporte:manuais:sigaa:graduacao:matriculas\\_e\\_programas:programa:estornar\\_operacao](https://docs.info.ufrn.br/doku.php?id=suporte:manuais:sigaa:graduacao:matriculas_e_programas:programa:estornar_operacao)** Last update: **2016/10/11 13:46**

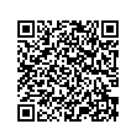